8(800)707-71-98  $\overline{\mathbf{C}}$ zakaz@aspector.ru

aspector.ru  $\lbrack \odot \rbrack$ 

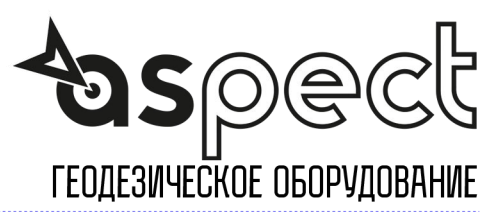

## **Как использовать новую функцию при выносе в натуру в SurvCE**

**1.** На контроллере должна быть установлена версия **SurvCE 4.03!**  Для проверки версии пройдите на вкладку *Оборудование* и выберите пункт *0 About SurvCE*

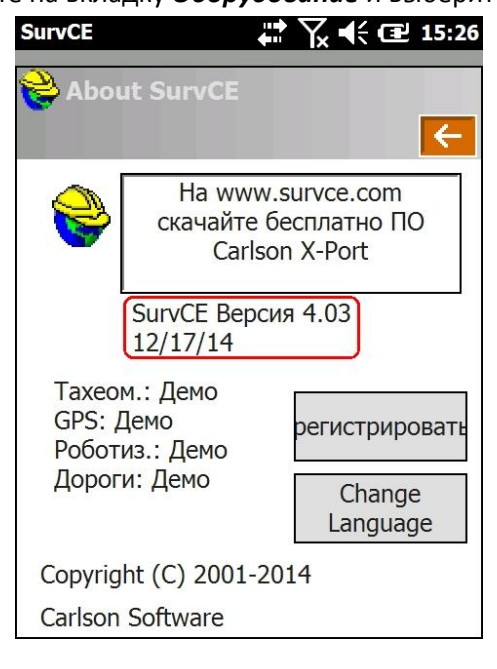

**2.** Включите дополнительную функцию, для этого на вкладке *Оборудование* выберите пункт *5 Конфигурация*, пройдите на вкладку *Смотреть Тчк* и установите галочку **Proximity STK(Pts)** и нажмите зеленую галочку.

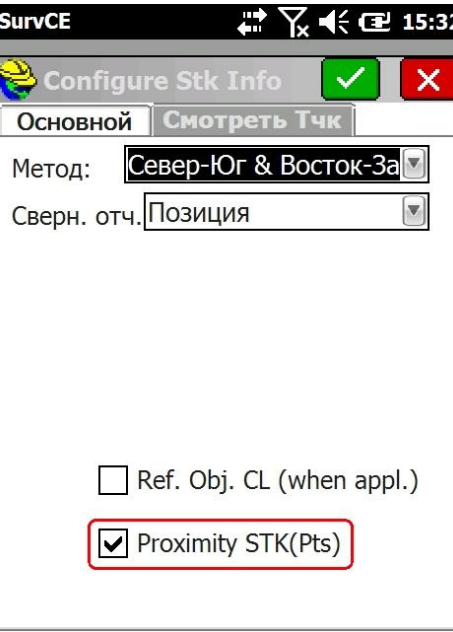

**3.** Теперь во время **разбивки точек** на экране будет дополнительно отображаться *большая* **стрелка**, которая показывает направление на точку относительно вашего движения.

Также в **левом верхнем углу** на черном фоне отображается **расстояние** *по прямой* до точки.

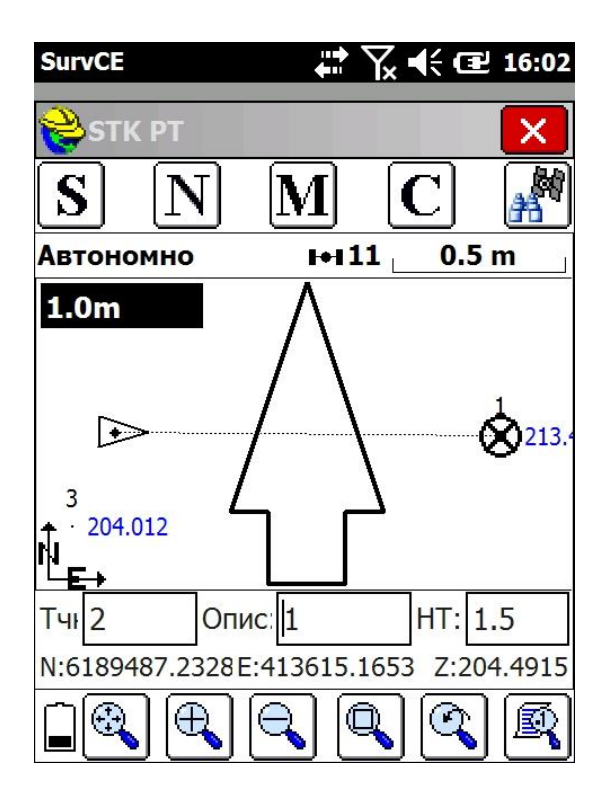

По мере приближения к точке картинка на экране изменится: черные треугольники станут показывать **куда и на сколько** сдвинуть прибор, чтобы выйти на точку.

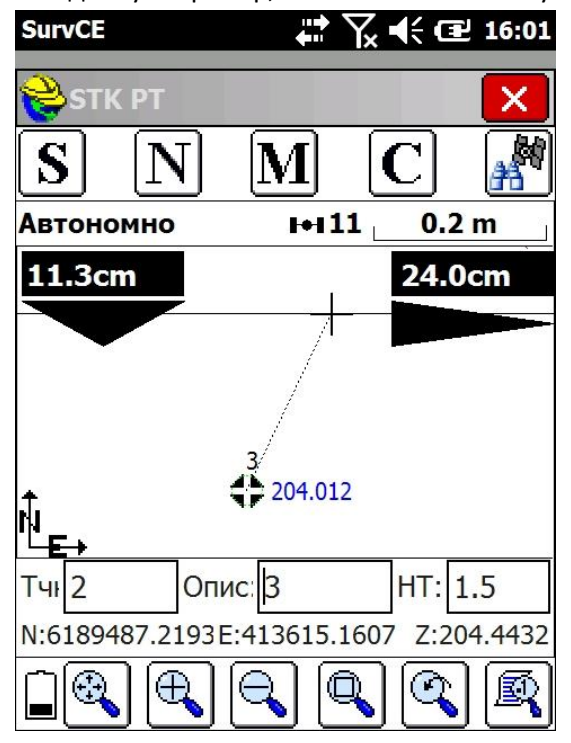

Как только вы попадете в **допуск** (установленный в настройках), треугольники сменяться на чернобелые **ромбы**, при этом продолжая отображать сдвиги относительно проектной точки.

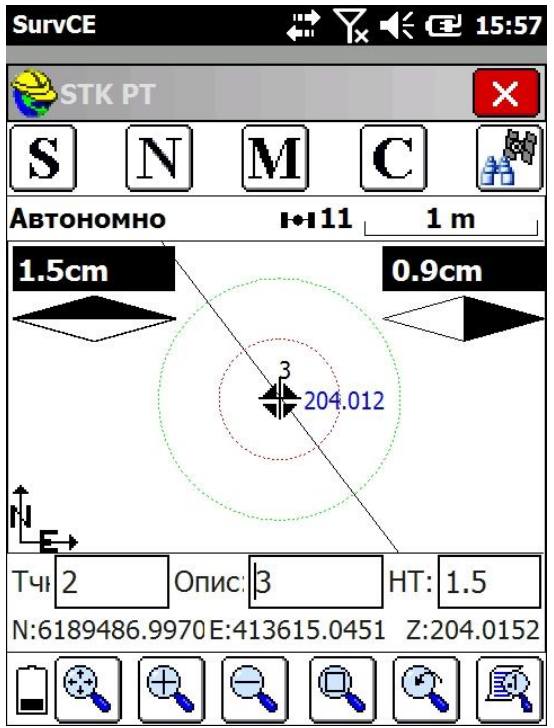